# **Màn Hình Dell UltraSharp 27 U2722D/U2722DX/U2722DE**

**Dell Display Manager Hướng dẫn Sử dụng**

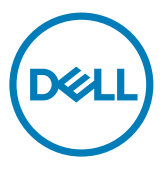

**Kiểu mẫu: U2722D/U2722DX/U2722DE Mẫu pháp lý: U2722Dt/U2722DEt**

**LƯU Ý: Phần LƯU Ý đưa ra thông tin quan trọng để giúp bạn sử dụng sản phẩm tốt hơn.**

**Bản quyền © 2021 Dell Inc. hoặc các công ty con của Dell. Bảo lưu mọi quyền.** Dell, EMC, và các thương hiệu khác là thương hiệu của Dell Inc. hoặc các công ty con của Dell. Các thương hiệu khác có thể là thương hiệu của chủ sở hữu tương ứng.

 $2021 - 02$ 

Phiên bản A00

# **Mục lục**

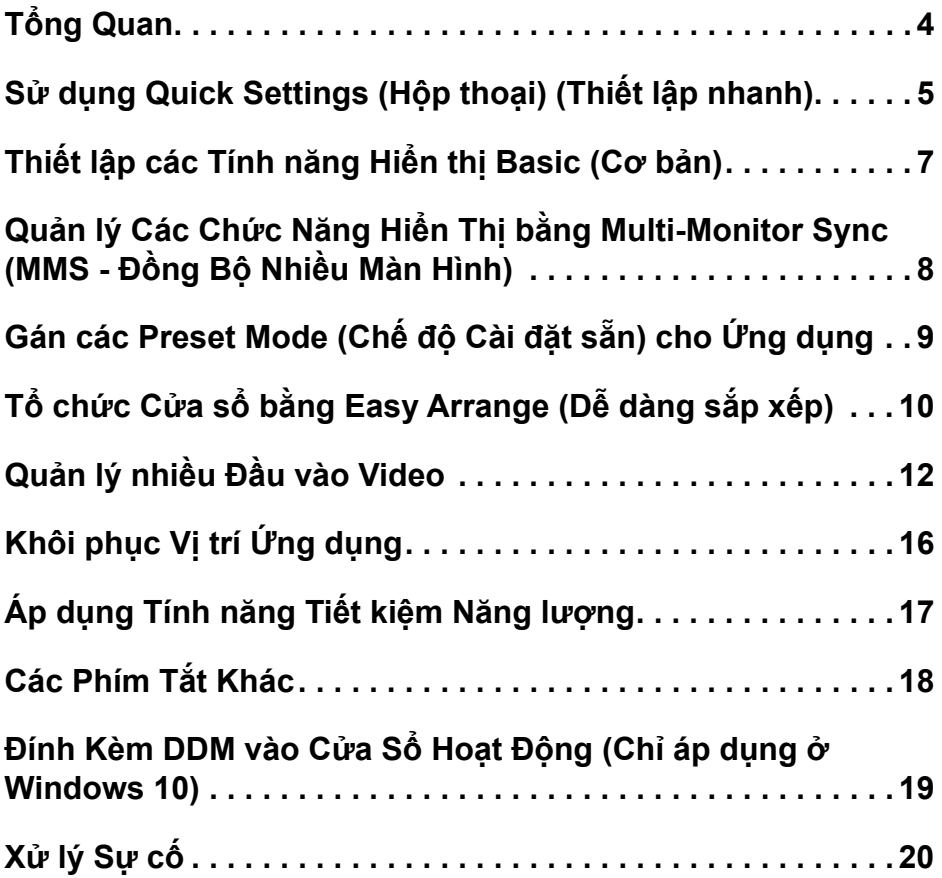

(dell

<span id="page-3-0"></span>Dell Display Manager là ứng dụng của Microsoft Windows được sử dụng để quản lý một hiển thị hoặc một tập hợp hiển thị. Ứng dụng này cho phép điều chỉnh thủ công hình ảnh được hiển thị, gán các cài đặt tự động, quản lý năng lượng, tổ chức cửa sổ, xoay ảnh và các tính năng khác trên hiển thị Dell được chọn. Sau khi cài đặt, Dell Display Manager sẽ chạy mỗi khi hệ thống khởi động và hiển thị biểu tượng của ứng dụng trên khay thông báo. Bạn có thể xem thông tin về các hiển thị được kết nối với hệ thống khi trỏ chuột vào biểu tượng khay thông báo.

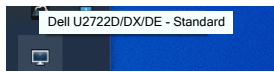

**LƯU Ý: Dell Display Manager sử dụng kênh DDC/CI để tương tác với hiển thị. Đảm bảo bật kênh DDC/CI trong menu như hình dưới.**

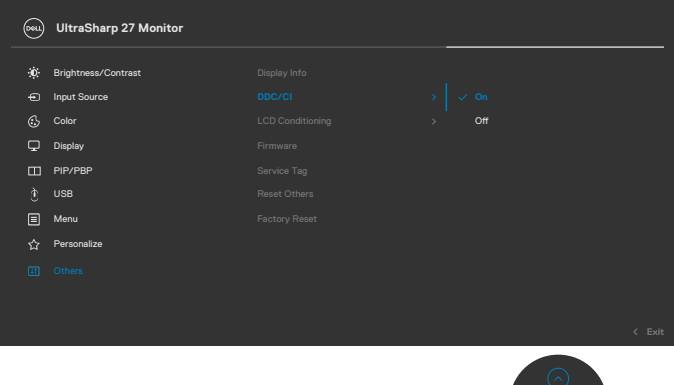

#### <span id="page-4-0"></span>**Sử dụng Quick Settings (Hộp thoại) (Thiết lập nhanh)**

Nhấp vào biểu tượng khay thông báo của Trình Quản Lý Màn Hình Dell sẽ mở ra hộp thoại **Quick Settings (Cài Đặt Nhanh)**. Khi kết nối nhiều hơn một màn hình Dell được hỗ trợ với hệ thống, bạn có thể chọn một màn hình mục tiêu cụ thể qua menu có sẵn. Hộp thoại **Quick Settings (Cài Đặt Nhanh)** cho phép bạn dễ dàng điều chỉnh độ sáng, độ tương phản, độ phân giải, bố cục window và nhiều mục khác. Chức năng này cũng giúp bạn chuyển đổi tự động giữa các chế độ có sẵn hoặc chọn chế độ có sẵn theo cách thủ công.

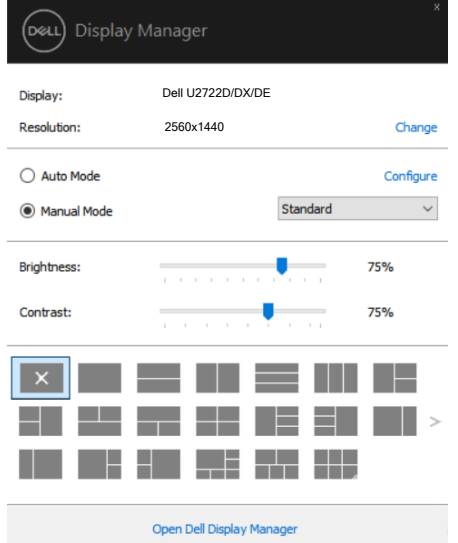

Hộp thoại **Quick Settings (Hộp thoại)** còn cho phép truy cập giao diện người dùng nâng cao của Dell Display Manager được sử dụng để điều chỉnh các chức năng cơ bản, định cấu hình chế độ tự động và truy cập các tính năng khác.

Sử dụng Quick Settings (Hộp thoại) (Thiết lập nhanh) | 5

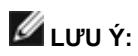

 $\left(\nabla \times L\right)$ 

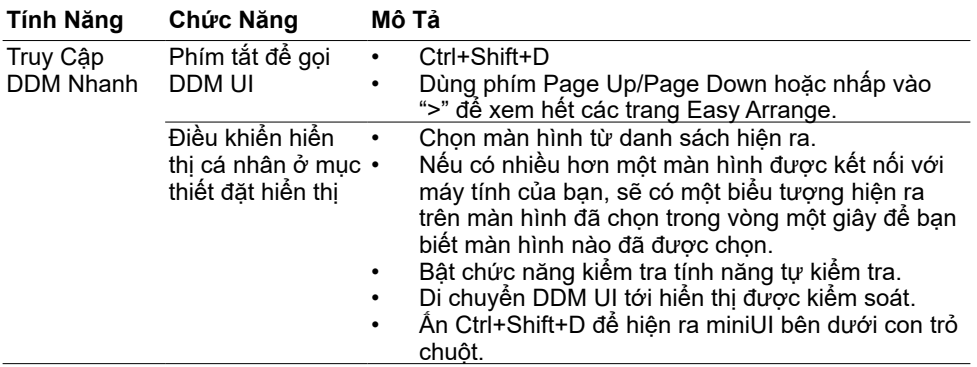

# <span id="page-6-0"></span>**Thiết lập các Tính năng Hiển thị Basic (Cơ bản)**

Bạn có thể chọn **Manual Mode (Chế đô Thủ công)** cho phép bạn chọn thủ công một chế độ cài sẵn hoặc chọn **Auto Mode (Chế độ Tự động)** áp dụng chế độ cài sẵn dựa trên ứng dụng đang hoạt động. Có một thông báo xuất hiện trên hiển thị hiển thị chế độ cài sẵn hiện tại bất cứ khi nào chế độ đó thay đổi. Bạn cũng có thể điều chỉnh trực tiếp các giá trị **Brightness (Độ sáng)** và **Contrast (Độ tương phản)** của hiển thị từ tab **Basic (Cơ bản)**.

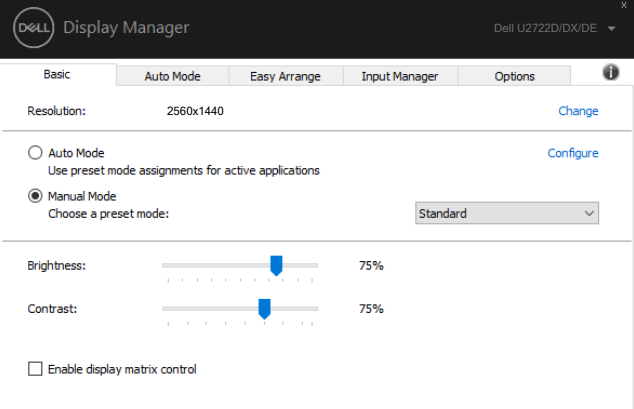

**LƯU Ý: Khi nhiều hiển thị Dell được kết nối, hãy chọn "Enable display matrix control (Bật điều khiển ma trận hiển thị)" để áp dụng các điều khiển cài đặt sẵn về độ sáng, độ tương phản và màu cho tất cả các hiển thị.**

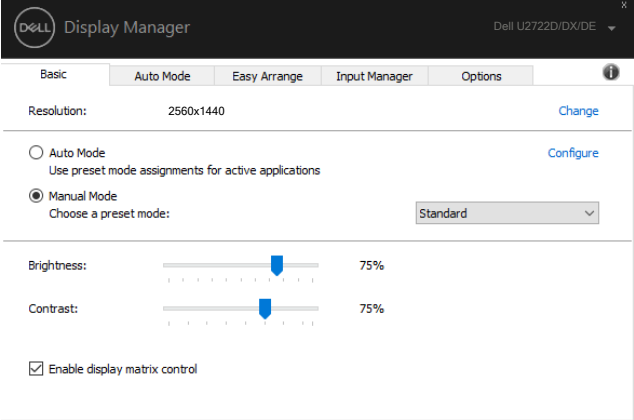

#### <span id="page-7-0"></span>**Quản lý Các Chức Năng Hiển Thị bằng Multi-Monitor Sync (MMS - Đồng Bộ Nhiều Màn Hình)**

Khi BẬT Multi-Monitor Sync (MMS), Bộ Quản Lý Hiển Thị Dell chỉ có thể quản lý màn hình đầu tiên kết nối với hệ thống và chỉ có thể điều khiển giới hạn (các) màn hình còn lại trong chuỗi kết nối.

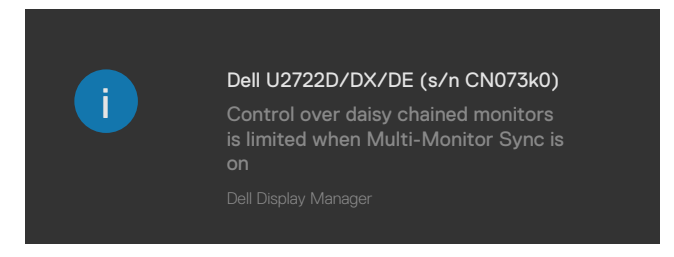

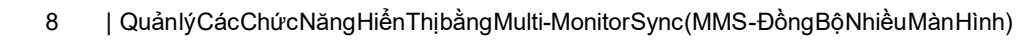

DELI

#### <span id="page-8-0"></span>**Gán các Preset Mode (Chế độ Cài đặt sẵn) cho Ứng dụng**

Tab **Auto Mode (Chế độ Tự động)** cho phép bạn liên kết một **Preset Mode (Chế độ Cài đặt sẵn)** với một ứng dụng cụ thể và tự động áp dụng chế độ đó. Khi bật **Auto Mode (Chế độ Tự động)**, Dell Display Manager sẽ tự động chuyển sang **Preset Mode (Chế độ Cài đặt sẵn)** tương ứng mỗi khi kích hoạt ứng dụng được liên kết. **Preset Mode (Chế độ Cài đặt sẵn)** được gán cho một ứng dụng cụ thể có thể giống nhau trên mỗi hiển thị được kết nối, hoặc có thể thay đổi giữa các hiển thị.

Dell Display Manager được định cấu hình sẵn cho nhiều ứng dụng phổ biến. Để thêm một ứng dụng mới vào danh sách gán, chỉ cần kéo ứng dụng từ hiển thị nền, Menu Khởi động Windows, hoặc từ bất kỳ vị trí nào khác và thả ứng dụng đó vào danh sách hiện tại.

#### **LƯU Ý: Không hỗ trợ gán Preset Mode (Chế độ Cài đặt sẵn) đối với các tệp bản vá, tập lệnh, trình nạp và các tệp tin không thể thực thi như lưu trữ zip hoặc tệp nén.**

Bạn cũng có thể định cấu hình để chế độ cài đặt sẵn Game (Trò chơi) được sử dụng bất cứ khi nào ứng dụng Direct3D chạy ở chế độ toàn hiển thị. Để tránh ứng dụng sử dụng chế độ, hãy gán một chế độ cài sẵn khác cho ứng dụng.

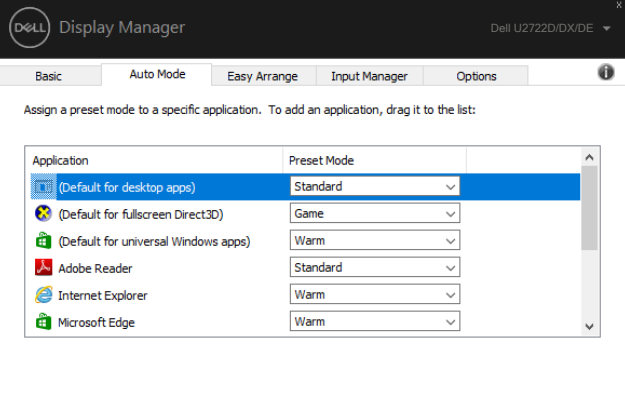

**D**EL

### <span id="page-9-0"></span>**Tổ chức Cửa sổ bằng Easy Arrange (Dễ dàng sắp xếp)**

**Easy Arrange (Dễ dàng sắp xếp)** giúp bạn tổ chức hiệu quả các cửa sổ ứng dụng trên hiển thị nền. Trước tiên, bạn chọn một mẫu bố cục được định sẵn sao cho phù hợp với công việc của mình, sau đó bạn chỉ cần kéo các cửa sổ ứng dụng vào những vùng đã xác định. Nhấn ">" hoặc sử dụng phím Page Up/Page Down để tìm thêm nhiều bố cục khác. Để tạo bố cục tùy chỉnh, hãy sắp xếp các cửa sổ đang mở và sau đó bấm **Save (Lưu)**.

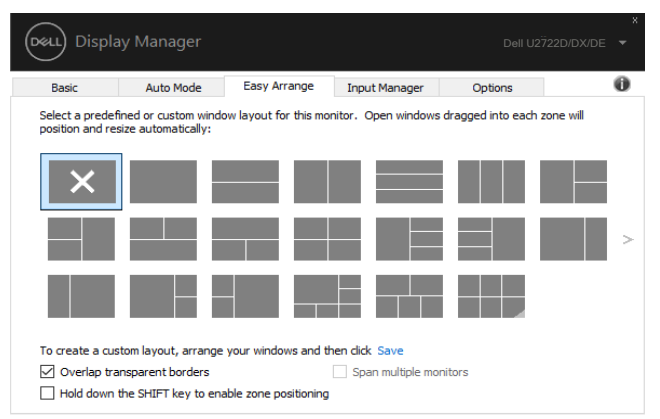

Đối với Windows 10, bạn có thể áp dụng các bố cục cửa sổ khác nhau cho từng hiển thị nền ảo.

Nếu thường xuyên sử dụng tính năng snap trên Windows, bạn có thể chọn "**Hold down the SHIFT key to enable zone positioning (Giữ phím SHIFT để bật định vị vùng)**". Thao tác này khiến cho tính năng snap trên Windows được ưu tiên sử dụng hơn **Easy Arrange (Dễ dàng sắp xếp)**. Sau đó bạn phải bấm phím Shift để sử dụng định vị **Easy Arrange (Dễ dàng sắp xếp)**.

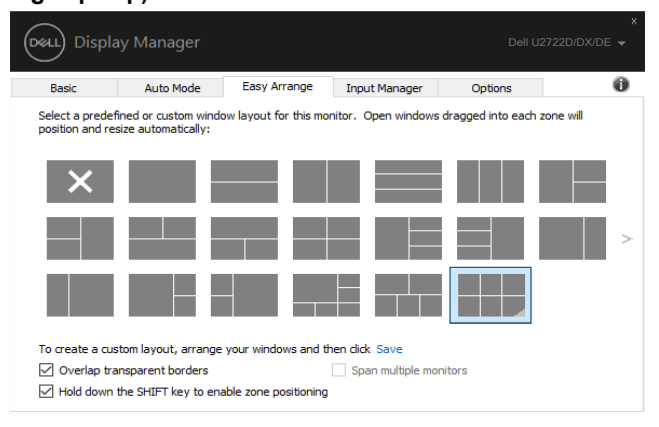

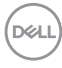

Nếu bạn sử dụng nhiều hiển thị trong một mảng hoặc ma trận, bạn có thể áp dụng bố cục **Easy Arrange (Dễ dàng sắp xếp)** cho toàn bộ hiển thị dưới dạng một hiển thị nền. Hãy chọn "**Span multiple monitors (Mở rộng nhiều hiển thị)**" để kích hoạt tính năng này. Bạn cần căn chỉnh hợp lý các hiển thị để tạo hiệu quả.

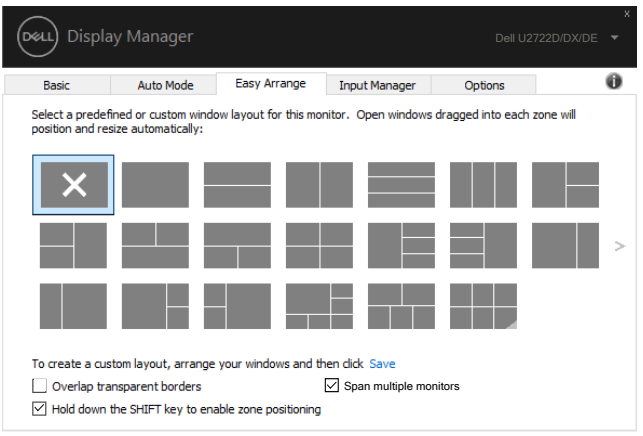

Có một số cách khác để sử dụng **Easy Arrange**. Vui lòng xem bảng dưới đây.

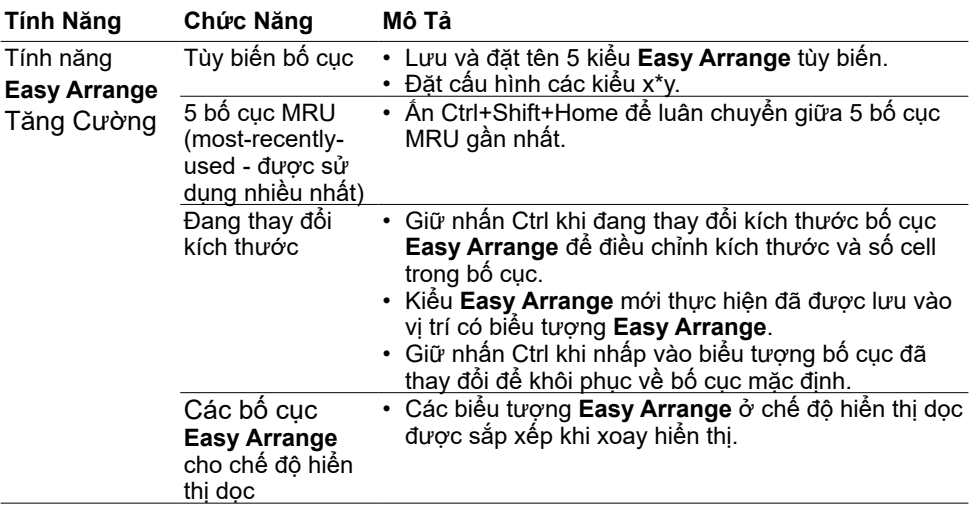

**LƯU Ý: Ứng dụng có thể yêu cầu độ phân giải hiệu dụng tối thiểu cho cửa sổ ứng dụng tương ứng. Ứng dụng đó có thể không khớp với vùng Ease Arrange nếu vùng đó nhỏ hơn so với kích thước cửa sổ được yêu cầu.**

<span id="page-11-0"></span>Tab Input Manager (Quản lý Đầu vào) cho ban phương thức tiên lơi để quản lý nhiều đầu vào video được kết nối với hiển thị Dell. Tính năng này giúp bạn dễ dàng chuyển đổi giữa các đầu vào khi làm việc trên nhiều máy tính.

Tất cả các cổng đầu vào video có sẵn cho hiển thị của bạn đều được liệt kê. Bạn có thể đặt tên tùy thích cho từng đầu vào. Vui lòng lưu thay đổi sau khi chỉnh sửa.

Bạn có thể xác định một phím tắt để nhanh chóng chuyển sang đầu vào bạn yêu thích và một phím tắt khác để nhanh chóng chuyển đổi giữa hai đầu vào nếu bạn thường sử dụng cả hai đầu vào đó.

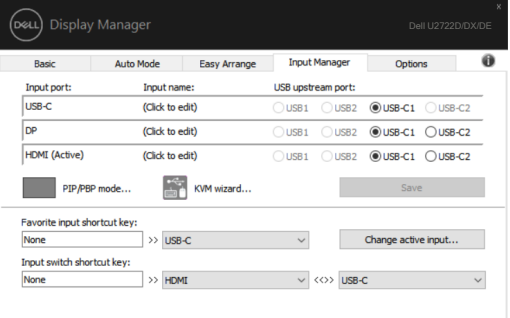

Bạn có thể sử dụng danh sách thả xuống để chuyển sang một nguồn đầu vào bất kỳ.

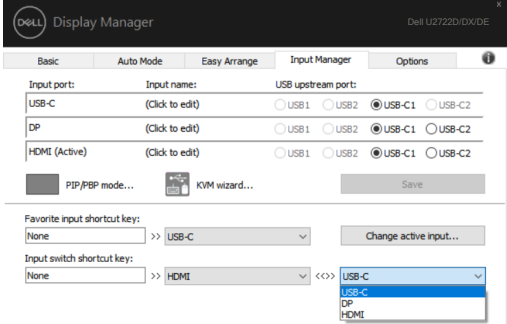

Nếu bạn muốn sử dụng chức năng chia màn hình, nhấp vào PIP / PBP để chọn kích thước cửa sổ cần chia, sau đó nhấp phím lưu để sử dụng chức năng PIP / PBP.

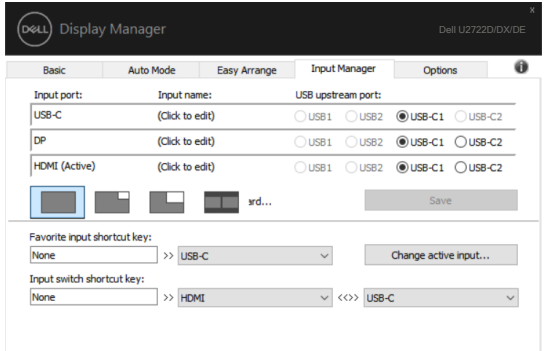

Nếu bạn muốn sử dụng chức năng KVM, nhập số lượng máy tính bạn muốn kết nối và nhấn NEXT (Tiếp theo).

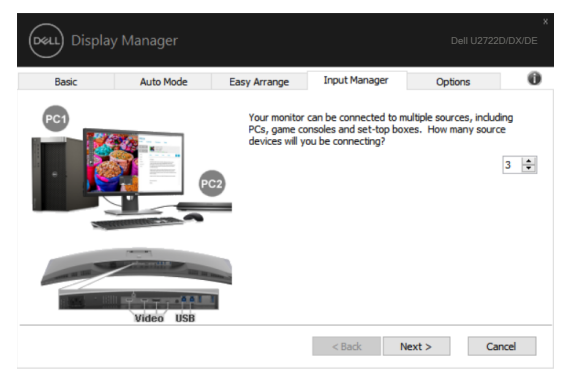

DELI

Ở PC1-PC3, chọn Ngõ Vào Video để kết nối và chọn Ngõ Upstream USB để kết nối, sau đó nhấp NEXT (Tiếp theo).

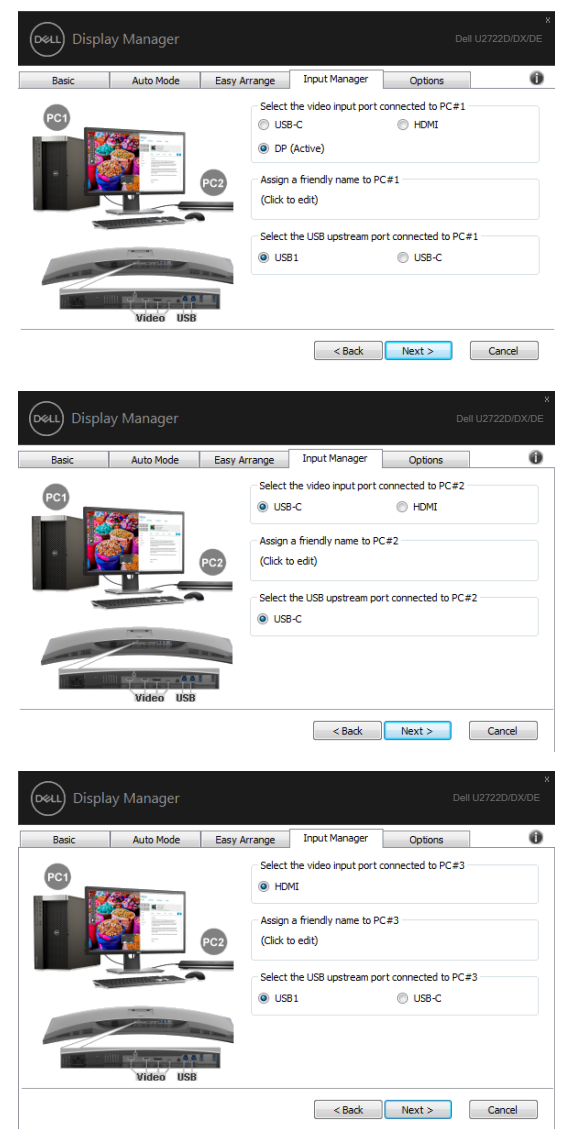

DELL

Ngoài ra, có thể sử dụng chức năng PIP / PBP ở giao diện này.

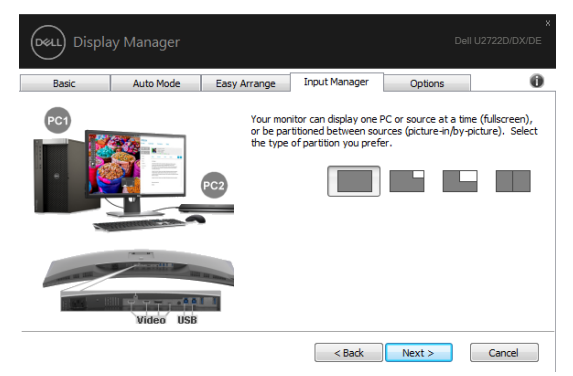

Sau đó nhấp Finish (Kết thúc) để hoàn tất các tùy chon.

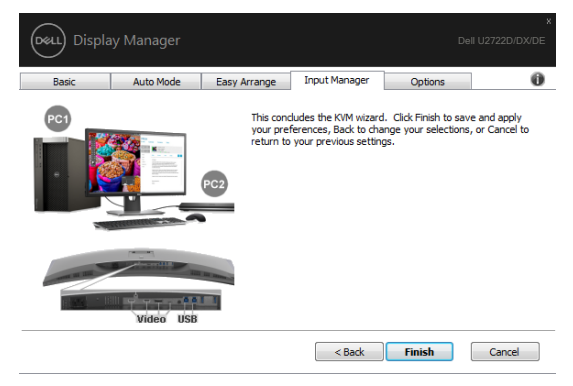

**LƯU Ý: DDM tương tác với hiển thị của bạn ngay cả khi hiển thị đang hiển thị video từ một máy tính khác. Bạn có thể cài đặt DDM trên máy tính mà bạn thường xuyên sử dụng và điều khiển chuyển đổi đầu vào từ máy tính đó. Bạn cũng có thể cài đặt DDM trên các máy tính khác được kết nối với hiển thị.**

DELI

## <span id="page-15-0"></span>**Khôi phục Vị trí Ứng dụng**

DDM có thể giúp bạn khôi phục các cửa sổ ứng dụng về vị trí của chúng khi bạn kết nối lại máy tính với (các) hiển thị. Bạn có thể nhanh chóng truy cập tính năng này bằng cách bấm chuột phải vào biểu tượng DDM trong khay thông báo.

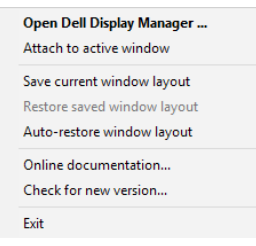

Nếu bạn chọn "**Auto-restore window layout**" **(Tự động khôi phục bố cục cửa sổ)** thì DDM sẽ theo dõi và ghi nhớ vị trí các cửa sổ ứng dụng của bạn. DDM tự động đặt các cửa sổ ứng dụng vào vị trí ban đầu khi bạn kết nối lại máy tính với (các) hiển thị.

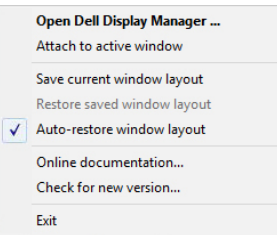

Để quay về bố cục ưa thích, trước hết chọn "Save current window layout" (Lưu bố cục **cửa sổ hiện tại)**" và sau đó "**Restore saved window layout (Khôi phục bố cục cửa sổ đã lưu)**".

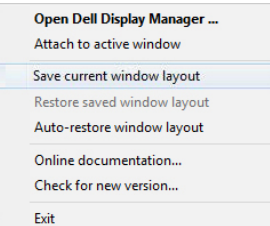

Bạn có thể sử dụng hiển thị có kiểu mẫu hoặc độ phân giải khác nhau hàng ngày và bạn có thể áp dụng các bố cục cửa sổ khác nhau trên những hiển thị đó. DDM có thể biết được hiển thị bạn vừa kết nối lại và khôi phục các vị trí ứng dụng theo đó.

Nếu bạn cần thay thế hiển thị trong cấu hình ma trận hiển thị, bạn có thể lưu bố cục cửa sổ trước khi tiến hành thay thế và khôi phục bố cục sau khi cài đặt hiển thị mới.

#### **LƯU Ý: Bạn nên dụy trì chạy các ứng dụng để tận dụng lợi ích của tính năng này. DDM không khởi chạy ứng dụng.**

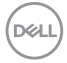

# <span id="page-16-0"></span>**Áp dụng Tính năng Tiết kiệm Năng lượng**

Trên các kiểu mẫu Dell được hỗ trợ có tab Options (Tùy chọn) cung cấp những lựa chọn tiết kiệm năng lượng PowerNap. Bạn có thể thiết đặt độ sáng hiển thị ở mức tối thiểu hoặc để hiển thị ngủ khi bật tính năng bảo vệ hiển thị.

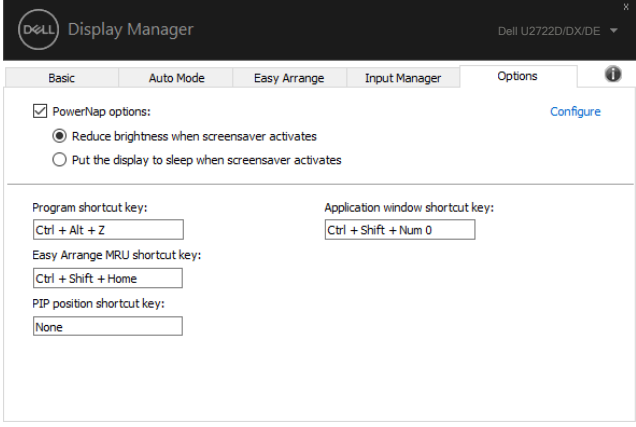

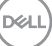

### <span id="page-17-0"></span>**Các Phím Tắt Khác**

Bạn có thể chỉ định các phím shortcut để truy cập nhanh vào các chức năng DDM sau đây:

- **• Lập trình phím tắt:** để mở nhanh hộp hội thoại **Thiết Đặt Nhanh**.
- **• Phím tắt Easy Arrange MRU:** để áp dụng nhanh 5 bố cục cửa sổ mới sử dụng.
- **• Phím tắt cửa sổ ứng dụng:** để mở nhanh menu các tùy chọn khi ở **Chế Độ Tự Động** và **Easy Arrange**.
- **• Phím tắt vị trí PIP:** để áp dụng nhanh vị trí Trên Trái, Trên Phải, Dưới Phải hoặc Dưới Trái cho PIP trên cửa sổ.

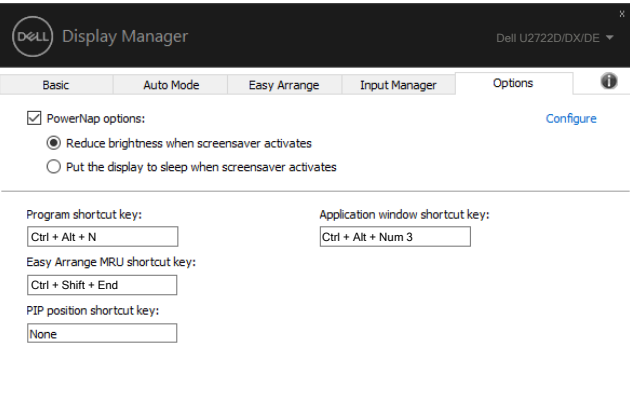

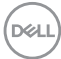

#### <span id="page-18-0"></span>**Đính Kèm DDM vào Cửa Sổ Hoạt Động (Chỉ áp dụng ở Windows 10)**

Biểu tượng DDM có thể được đính kèm vào cửa sổ hoạt động mà bạn đang thao tác. Nhấp vào biểu tượng để truy cập nhanh các tính năng sau.

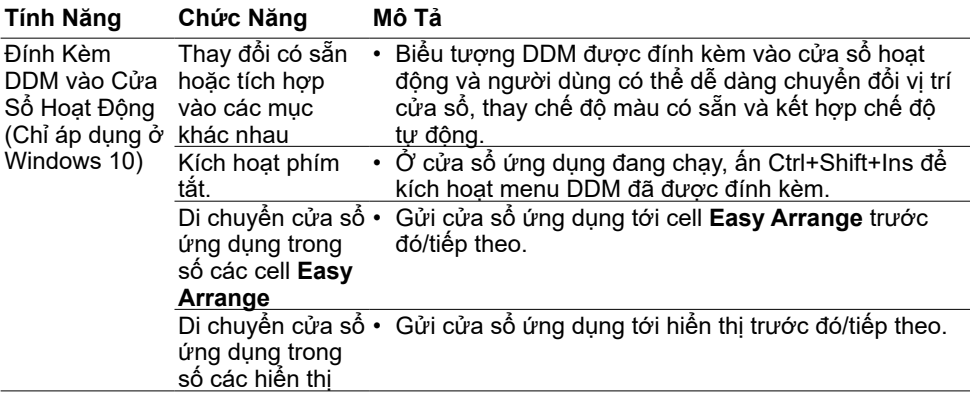

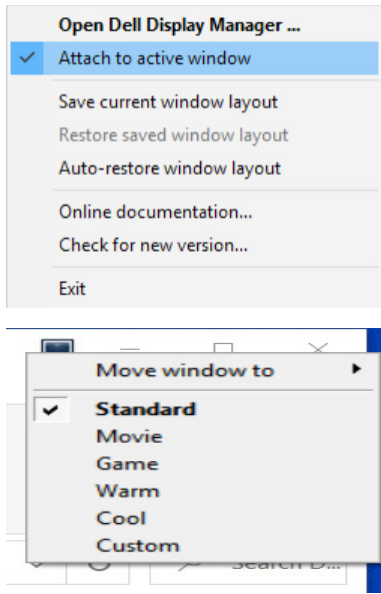

DELL

<span id="page-19-0"></span>Nếu DDM không tương thích với hiển thị của bạn, DDM sẽ hiển thị biểu tượng dưới đây trong khay thông báo.

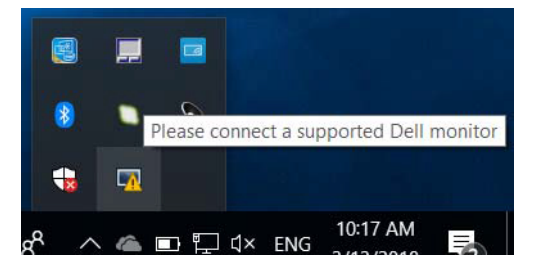

Hãy bấm vào biểu tượng để DDM hiển thị thông báo lỗi chi tiết hơn.

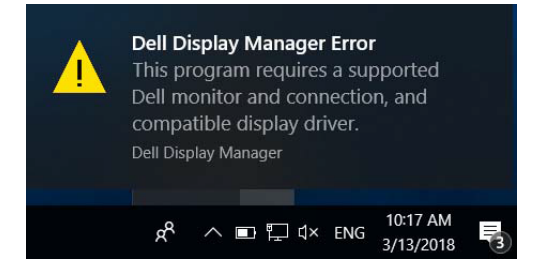

Vui lòng lưu ý rằng DDM chỉ tương thích với các hiển thị thuộc thương hiệu Dell. DDM không hỗ trợ hiển thị của các nhà sản xuất khác.

Nếu DDM không thể phát hiện và/hoặc tương tác với hiển thị Dell được hỗ trợ, vui lòng thực hiện các thao tác sau để khắc phục sự cố:

- **1.** Đảm bảo kết nối đúng cách cáp video với hiển thị và máy tínhcủa bạn, đặc biệt phải gắn chắc các đầu nối vào vị trí.
- **2.** Kiểm tra hiển thị OSD để đảm bảo đã bật DDC/CI.
- **3.** Đảm bảo rằng bạn đã cài đặt đúng driver đồ họa mới nhất từ nhà cung cấp card đồ họa (Intel, AMD, NVidia, v.v.). Driver đồ họa thường là nguyên nhân gây ra lỗi DDM.
- **4.** Hãy tháo tất cả trạm sạc, thiết bị mở rộng hoặc chuyển đổi cáp giữa hiển thị và cổng đồ họa. Một số thiết bị mở rộng, hub hoặc bộ chuyển đổi giá rẻ có khả năng không hỗ trợ DDC/CI đúng cách và có thể gây ra sự cố cho DDM. Hãy cập nhật trình điều khiển của thiết bị đó nếu có phiên bản mới nhất.
- **5.** Khởi động lại máy tính.

**DGL** 

DDM có thể không tương thích với các hiển thị sau:

- Mẫu hiển thị Dell sản xuất trước năm 2013 và các hiển thị Dell dòng D. Để biết thêm thông tin, vui lòng truy cập trang https://[www.dell.com/support/monitors](http://www.dell.com/support/monitors).
- Hiển thị trò chơi sử dụng công nghệ G-sync dựa trên Nyidia
- Hiển thị ảo và không dây không hỗ trợ DDC/CI
- Một số mẫu hiển thị DP 1.2 đầu tiên, có thể cần phải tắt MST/DP 1.2 bằng hiển thị OSD

Nếu máy tính của bạn được kết nối Internet, bạn sẽ được gợi ý nâng cấp lên phiên bản DDM mới hơn nếu có. Bạn nên tải và cài đặt ứng dụng DDM mới nhất.

Bạn cũng có thể kiểm tra phiên bản mới bằng cách nhấp chuột phải vào biểu tượng DDM.

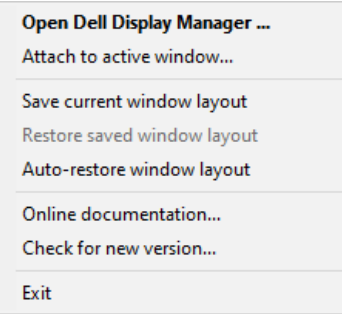